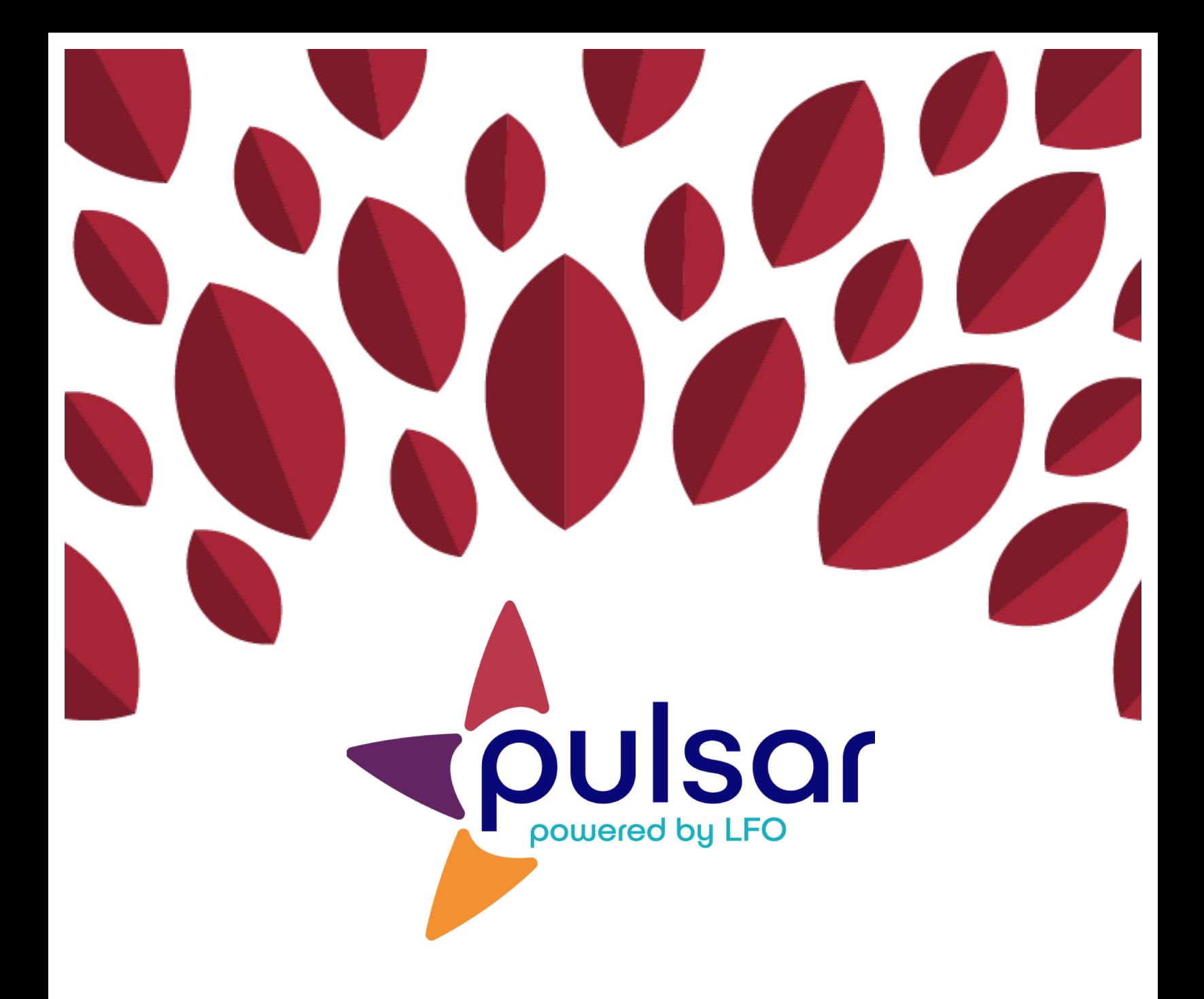

## **Evidence Review**

**Instructor Tutorial**

## **Instructor Tutorial: Evidence Review**

This tutorial shows instructors the basic approach to reviewing evidence uploaded by students. If you would like help with more advanced evidence review processes, please email our team at pulsar.uoregon.edu.

1. Log in at pulsar.uoregon.edu. You will see your dashboard.

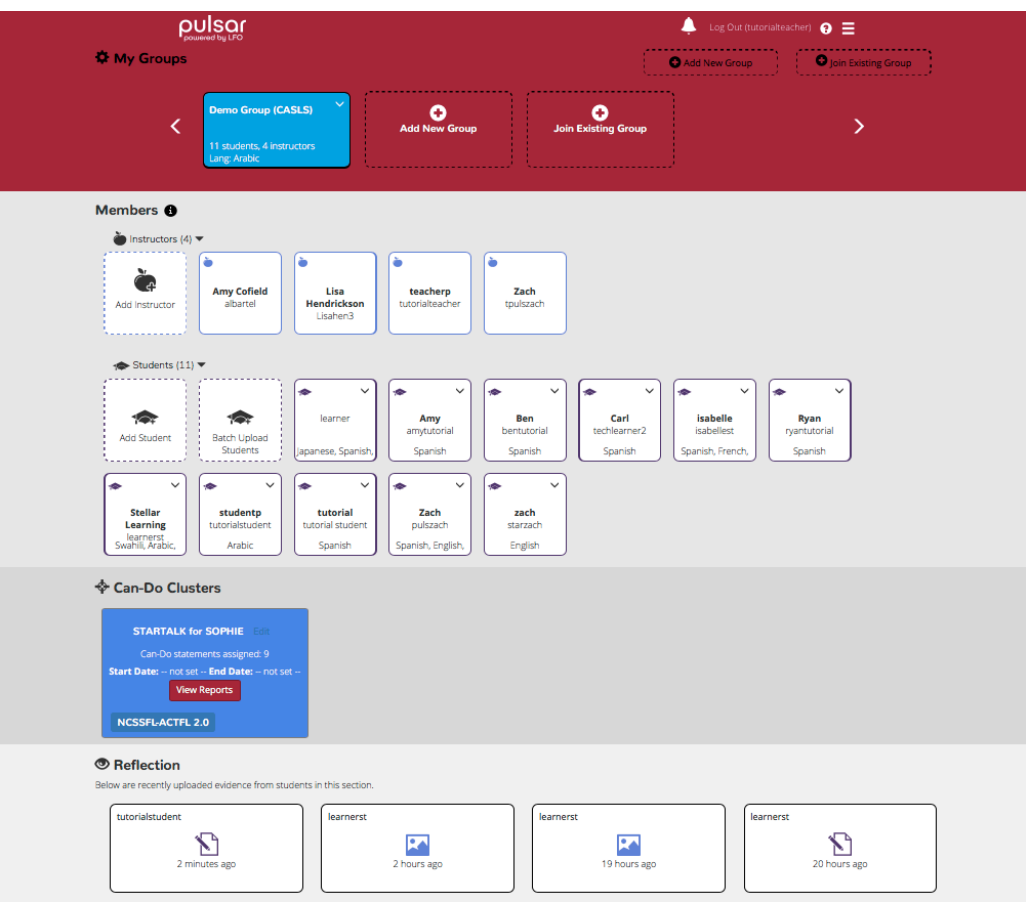

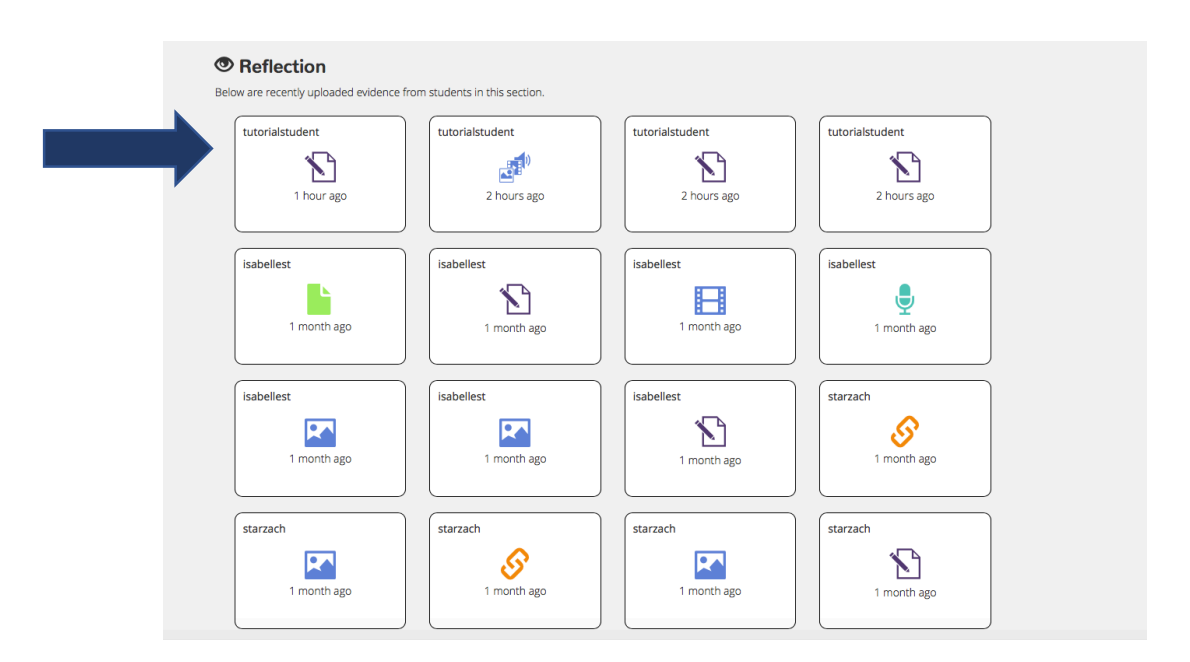

2. Under "Reflection," select the evidence you would like to review.

3. Click "Leave Feedback" in the bottom right of the window that appears.

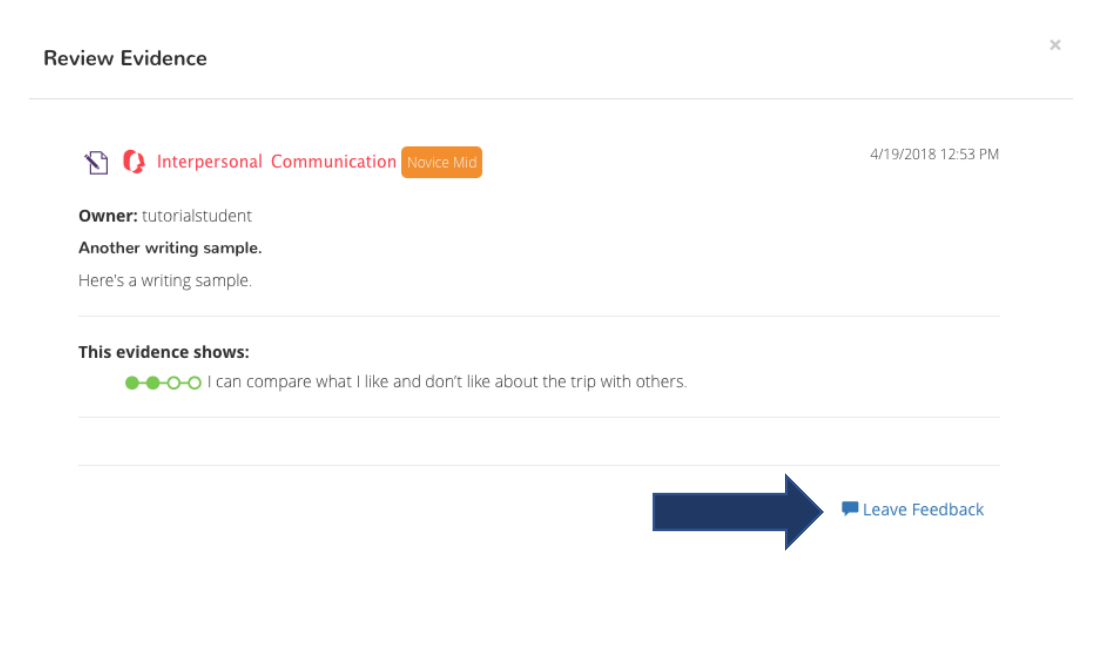

4. Review the evidence and either select "Agree" or "Reconsider." If you select "Agree," you may leave comments in the text box. If you select "Reconsider," adjust the Can-Do slider to better reflect the evidence. You may leave comments as well. When finished, click "Review."

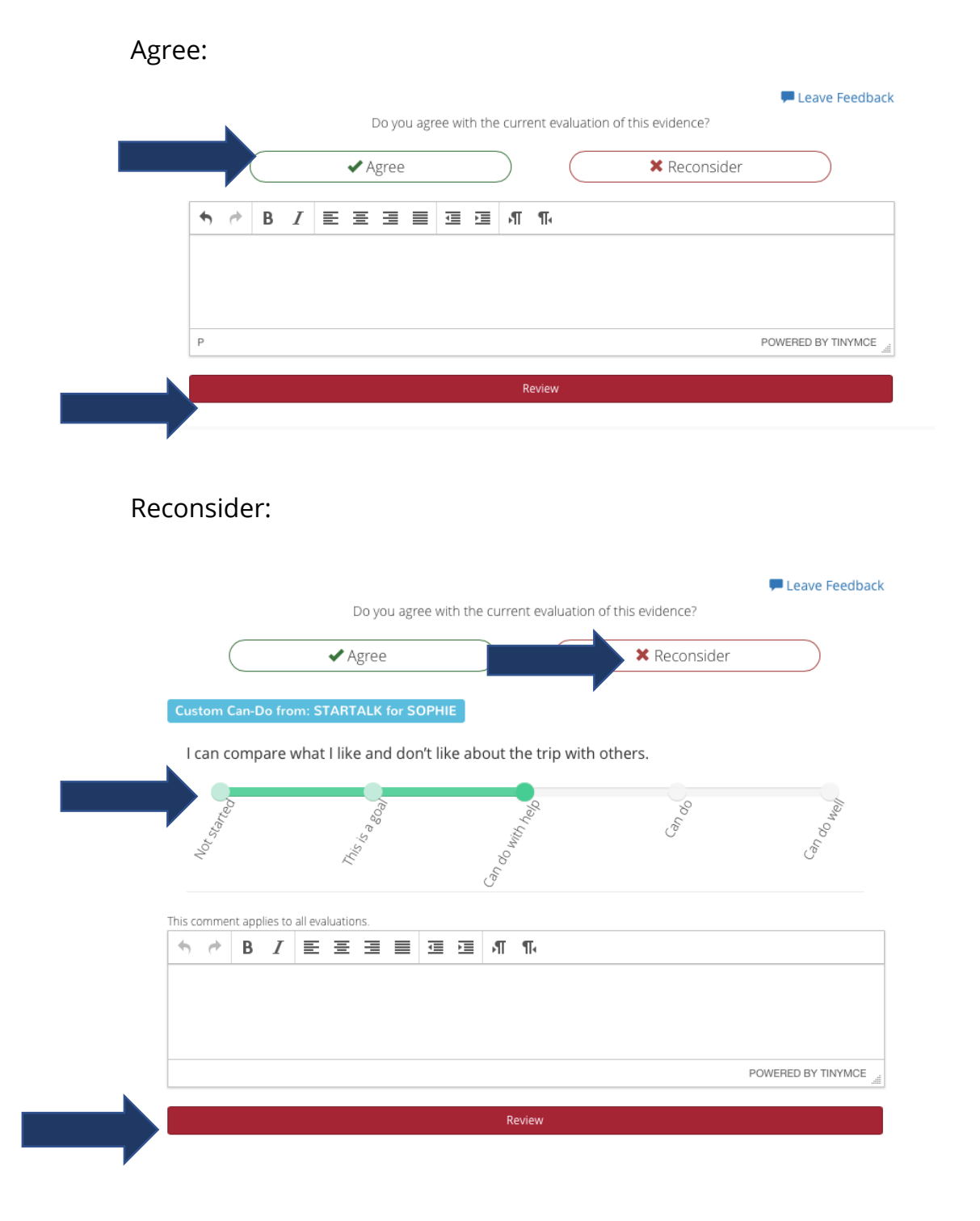

5. When you have reviewed the evidence, your student will receive a notification. He or she can accept your review or respond with comments.

Congratulations! You can now review evidence for Pulsar!

The STARTALK Program, administered by the National Foreign Language Center at the University of Maryland and the U.S. Department of Education Title VI under grant #P229A140004, supports development of LinguaFolio Online. Contents do not necessarily represent the policy of the U.S. Department of Education nor imply endorsement by the federal government.